# DIE FINSTELLUNGEN IN WINDOWS 11

 $\Box$  $\times$ 

In den Einstellungen, die über das

Startmenü mit dem Svmbol geöffnet werden, findet man alle grundlegenden Funktionen wie S*ystem, Geräte*, *Konten, Update*…

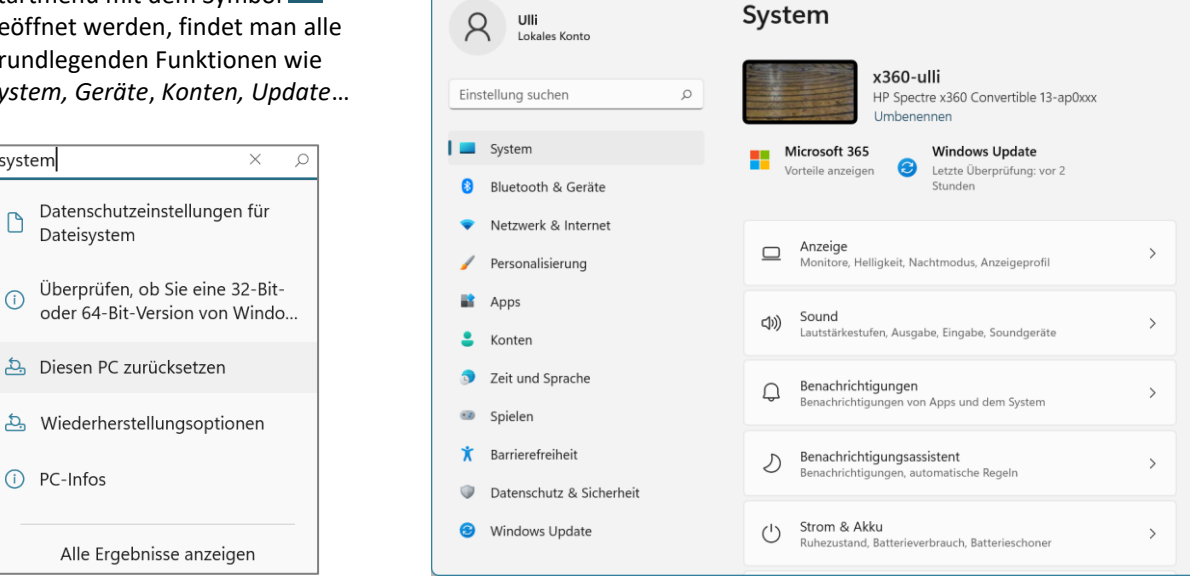

Weiterhin befindet sich oben auch ein *Suchfeld*, in dem Sie direkt einen Begriff eingeben können. Die entsprechenden Einstellungsmöglichkeiten werden dann aufgelistet. Ist das Gesuchte nicht dabei, können Sie sich auch *alle Ergebnisse anzeigen* lassen.

#### **SYSTEM**

(i) PC-Infos

system

 $\Box$ 

 $\odot$ 

Dateisystem

Hier können Sie unter anderem bei

▪ **Anzeige** die *Größe der Anzeige* anpassen sowie einen *Nachtmodus* aktivieren

 $\overline{\mathcal{L}}$ 

Einstellungen

- **Benachrichtigungen** die *Vorschläge* von Windows deaktivieren sowie einstellen, welche Benachrichtigungen Sie erhalten möchten
- **Strom und Akku** die Zeit für Bildschirm ausschalten und Energiesparmodus ändern
- **Speicher** eine *Speicheroptimierung* zum Löschen von temporären Dateien einschalten, diese können Sie auch anpassen
- **Wiederherstellung** den PC zurücksetzen
- **Zwischenablage** den Zwischenablageverlauf für mehr als eine Kopie einschalten. Die kopierten Elemente lassen sich mit der Tastenkombination *Windows-Taste + V* aufrufen. Das gewünschte Element wird mit Klick darauf eingefügt.
- Info die Spezifikationen Ihres PC's und der Windows-Version sehen

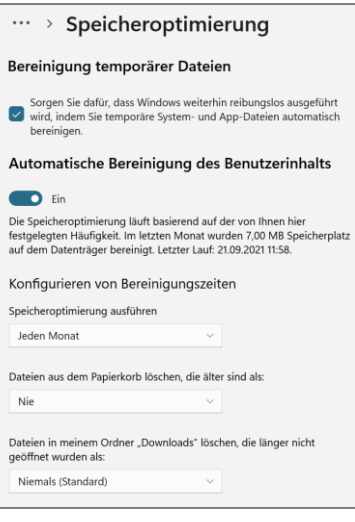

#### BLUETOOTH UND GERÄTE

Hier schalten Sie *Bluetooth* ein/aus, verwalten die angeschlossenen Geräte wie *Drucker*, *Maus*, *Touchpad* … und können auch weitere Geräte hinzufügen. Die automatische Wiedergabe von Speichermedien kann auch angepasst werden.

Tipp: Es ist sinnvoll, bei **Drucker und Scanner** die Option *Windows verwaltet Standarddrucker* von Ein auf Aus stellen, damit Ihr Standarddrucker immer der gleiche bleibt.

Die Einstellungen in Windows 11 Seite 1

© U. Janssen | Tel: 089-82086618 | E-Mail: Computerunterricht@janotopia.de | Internet: www.janotopia.de

#### NETZWERK UND INTERNET

Hier nehmen Sie sämtliche Netzwerkeinstellungen bzgl. WLAN, mobiler Hotspot, Flugzeugmodus,… vor.

Über WLAN und *Eigenschaften* des verbundenen WLANs können Sie zwischen *öffentlichem und privatem Netzwerk* wählen.

#### PERSONALISIERUNG

In diesem Bereich können Sie den *Hintergrund* des Desktops (Farbe, Bild oder Diashow über einen wählbaren Ordner) anpassen. Modus auswählen

Bei **Farben** haben Sie die Wahl zwischen hell und dunkel, *Windows-Modus* bestimmt dabei, ob Taskleiste und Startmenü hell oder dunkel sind, *App-Modus*, ob der Hintergrund der Einstellungen und Systemdialoge hell oder dunkel sind. Sie können auch eine eigene Farbe für Taskleiste und Startmenü wählen. Dazu muss *Modus auswählen* auf *Benutzerdefiniert* stehen sowie der Windows-Modus auf dunkel, dann können Sie Akzentfarben auf Start, Taskleiste und Info-Center sowie Titelleisten und Fensterrahmen aktivieren.

Wenn Sie nicht möchten, dass das Hintergrundbild des Sperrbildschirms bei der Passworteingabe verschwommen gezeigt wird, müssen Sie die *Transparenzeffekte* ausstellen.

Auch für den **Sperrbildschirm** lässt sich eine Diashow einstellen. Diese wechselt nicht nur das Hintergrundbild beim Anmelden, sondern wird automatisch auch als Bildschirmschoner genommen.

Tipp: Um Werbung auf dem Sperrbildschirm und im Startmenü zu verhindern, stellen Sie bei *Sperrbildschirm* den *Hintergrund* nicht auf Windows-Blickpunkt, sondern auf Bild oder Diashow und den Haken bei *Unterhaltung, Tipps, Tricks und mehr auf dem Sperrbildschirm anzeigen* entfernen.

Das Startmenü und die Taskleiste lassen sich hier auch konfigurieren.

Hinweis: Nähere Informationen dazu finden Sie in den Kurzanleitungen *Das Startmenü von Windows 11* und *Die Taskleiste von Windows 11*.

#### APPS

Hier können Sie Apps und Programme über die drei Punkte rechts neben der App deinstallieren oder ändern (Microsoft-Apps auch über *Erweiterte Optionen* reparieren oder zurücksetzen), Standardprogramme zuordnen und den *Autostart* bestimmter Apps deaktivieren.

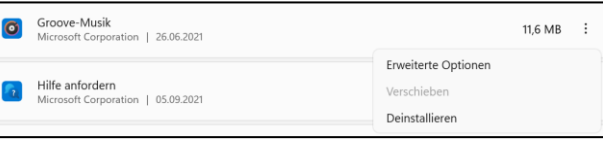

 $\Box$ 

irben, i<br>en Apr

Hinweis: Nähere Informationen dazu finden Sie in der Kurzanleitung *Apps in Windows 11*.

#### **KONTEN**

Hier können Sie bei **Ihre Infos** ein eigenes Bild über *Dateien durchsuchen* auswählen oder mit der Webcam aufnehmen, und auch den PC mit einem *lokalen Konto* ohne Verbindung zu Microsoft einrichten. Nach diversen Warnhinweisen, dass die Einstellungen des PCs nun nicht mehr synchronisiert werden sowie der Eingabe des Passwortes können Sie den Rechner auf einen lokalen Account umstellen. Auf die gleiche Art und Weise ist natürlich auch der Wechsel zurück zu einem Microsoft-Account möglich.

Über **Anmeldeoptionen** vergeben Sie ein Passwort, Pin, … für den Computerstart.

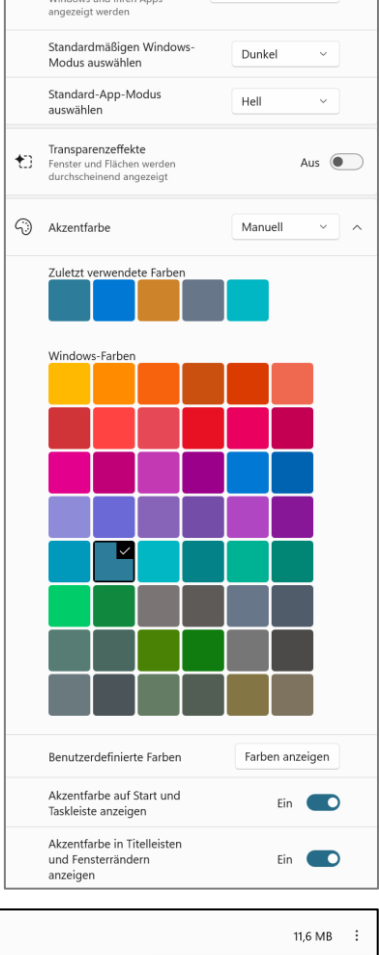

Renutzerdefiniert v

#### **ZEIT UND SPRACHE**

ist zum Einstellen von Datum und Uhrzeit sowie der Sprache und Region.

#### SPIELEN

**Aufzeichnungen** ermöglicht Aufzeichnungen und Übertragungen eines Spiels. Den Aufzeichnungsort können Sie auch einstellen.

Der **Spielmodus** ordnet zusätzliche Grafik- und Prozessor-Ressourcen dem Spiel zu, das gerade gespielt wird.

#### **BARRIEREFREIHEIT**

Aktivieren Sie die *Sprachausgabe* oder die *Bildschirmlupe*, verstärken Sie den Kontrast, vergrößern Sie die Anzeigegröße von Text und Elementen auf dem Bildschirm,…

Über *Mauszeiger* und *Textcursor* können Sie die Zeigergröße und Zeigerfarbe ändern.

#### **DATENSCHUTZ**

Die *Windows-Sicherheit* wird hier geöffnet.

Bei *Allgemein* können Sie ausstellen, dass Informationen über Sie verwendet werden, bei *Position*, dass Ihr Standort übermittelt wird.

Bei *Kamera***,** *Mikrofon*,… stellen Sie ein, welche Apps diese benutzen können.

Bei *Diagnose und Feedback* können Sie einstellen, wie die Problembehandlung ausgeführt werden soll.

Hinweis: Sie können problemlos alles ausstellen, was Sie aus Datenschutzgründen nicht möchten.

Bei *Suchberechtigungen* können Sie das Durchsuchen der Cloud ausstellen. Bei *Windows durchsuchen* stellen Sie die Optionen für Suche und die Indexierung der Suchorte auf Ihrem PC ein.

Hinweis: Weitere Informationen über den Umgang mit der Suche finden Sie in der Kurzanleitung *Suchen mit Windows 11*.

#### WINDOWS UPDATE

Hier können Sie nach *Windows-Updates* suchen.

Tipp: Deaktivieren Sie die Funktion, heruntergeladene Update-Dateien für andere über Ihre Internetverbindung freizugeben. Dazu klicken Sie auf *Erweiterte Funktionen* - *Übermittlungsoptimierung* und stellen den Schalter bei *Downloads von anderen PCs zulassen* auf Aus.

### WEITERE EINSTELLUNGSMÖGLICHKEITEN

Zusätzlich haben Sie über *Start - Einstellungen* bei einigen Punkten unten den Bereich *Verwandte Einstellungen*, von welchen einige auch in die Systemsteuerung führen.

Verwandte Einstellungen

Weitere Netzwerkadapteroptionen

Weitere Einstellungen und Funktionen wie den *Taskmanager*, den *Geräte-Manager*, die Dialogbox *Ausführen*,… erreichen Sie mit Rechtsklick auf das Symbol Start.

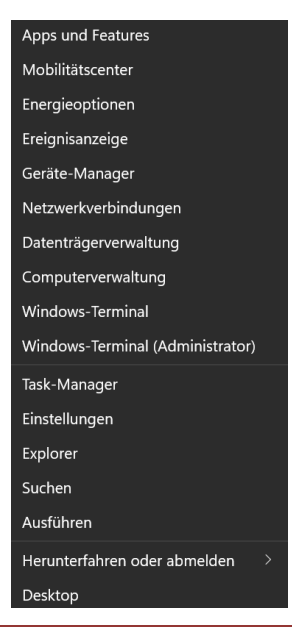

 $\overline{C}$ 

Die Einstellungen in Windows 11 Seite 3

# EIN/AUS

Über die Funktion Ein/Aus im Startmenü können Sie den Computer *Herunterfahren*, *Neu starten* oder den *Energiesparmodus* aufrufen.

Mit Rechtsklick auf das Symbol Start oder mit Klick auf Ihr *Benutzerkonto* im Startmenü können Sie sich zusätzlich noch als Benutzer *abmelden*.

## **NETZWERK**

Das Netzwerksymbol unten in der Taskleiste zeigt die aktuelle Verbindung (kabelgebunden **E** oder WLAN  $\left(\begin{matrix} a \\ b \end{matrix}\right)$  an. Das Symbol  $\left(\begin{matrix} a \\ c \end{matrix}\right)$  bedeutet, dass es keine Verbindung gibt.

Sie können durch Klick darauf das Actioncenter

aufrufen. Mit Klick auf den WLAN-Button und dann auf ein WLAN-Netzwerk können Sie die Verbindung mit diesem Netzwerk herstellen.

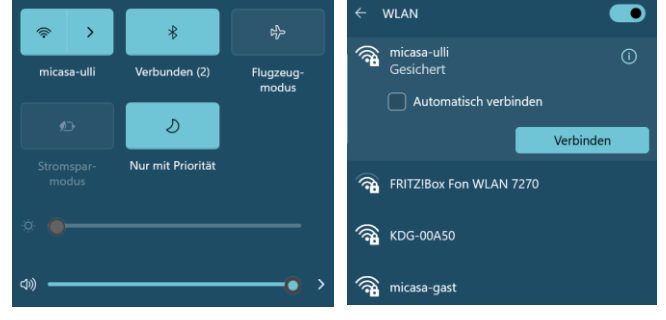

Sie können auch den *Flugzeugmodus* und *Bluetooth* ausstellen bzw. wieder einstellen sowie *Helligkeit* und *Lautstärke* ändern.

Mit Rechtsklick in eine leere Stelle des Aktionscenters können Sie über *Schnelleinstellungen bearbeiten* die anzuzeigenden Symbole über den Pin entfernen und auch weitere hinzufügen.

Hinweis: Bei Windows 11 kommt es öfters vor, dass beim Starten des PC's die WLAN-Verbindung nicht hergestellt wird. Sie erkennen das am Symbol  $\bigcircled{R}$ . Sie müssen dann die Verbindung wieder starten.

Die *Netzwerk- und Interneteinstellungen* können Sie hier auch über einen Rechtsklick auf das Netzwerksymbol direkt aufrufen.

# SYSTEMSTEUERUNG

Bei Windows 11 fehlt beim Rechtsklick auf Start die Systemsteuerung in der Liste. Um die Systemsteuerung aufzurufen, können Sie diese über das Suchfeld im Startmenü suchen lassen.

Tipp: Sie können die Systemsteuerung in der Ergebnisliste mit rechts anklicken und sie *an Start anheften*.

Ebenso können Sie einzelne Punkte in der Systemsteuerung, die Sie häufig benötigen, mit rechts anklicken und *an Start anheften*.

Tipp: Sie können die Systemsteuerung und den Papierkorb auch im *Datei-Explorer* in der linken Spalte anzeigen.

Gehen Sie dazu im Explorer über **···** in der Toolbar auf *Optionen* und dann in der Dialogbox im *Register Ansicht* zu *Navigationsbereich* und setzen Sie den Haken bei *Alle Ordner anzeigen*.

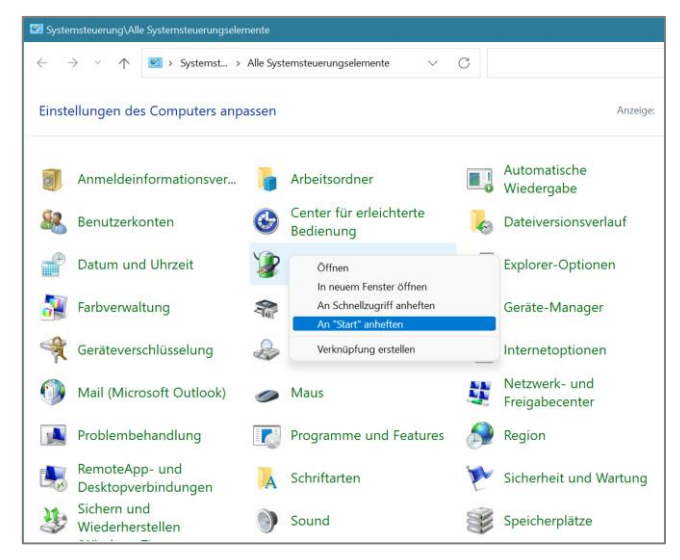

Die Einstellungen in Windows 11 Seite 4